## **Цифровые часы**

## **Шаг 1**

Итак, начнем. Создайте 3 слоя и назовите их «**background**», «**text**» и «**actions**».

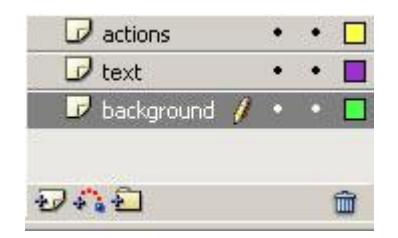

1) Выберите 1 кадр в слое «**background**» и нарисуйте в нем рамку для часов.

2) Выберите 2 кадр и нажмите **F5**.

3) Выберите 1 кадр в слое «**text**» и создайте в нем динамическое текстовое поле.

## **Шаг 2**

Чтобы создать динамическое текстовое поле воспользуйтесь инструментом «**текст**», создайте текстовое поле, в панели Properties выберите Dynamic text во всплывающем меню.

1) Выберите 2 кадр и нажмите **F5**.

2) Назовите это поле «**clock\_txt**» (**Instance name** на панели **Properties**)

3) Перейдите в 1 кадр слоя «**actions**». Откройте окно **Actions** и вставьте следующий код:

```
time=new Date(); // time object
var seconds = time.getSeconds()
var minutes = time.getMinutes()
var hours = time.getHours()
if (hours < 12) \{ampm = "AM":}
else{
ampm = "PM";}
while(hours >12){
hours = hours -12;
}
if(hours<10)
{
hours = "0" + hours;}
if(minutes<10)
{
minutes = "0" + minutes;}
if(seconds<10)
{
seconds = "0" + seconds;}
clock\_txt.text = hours + ":" + minutes + ": " + seconds + " " + seconds + " " + ampm;
```
## $_{\text{I}}$ Шаг З

Перейдите во 2 кадр слоя «actions» и сделайте его ключевым, нажав F6. Добавьте в него такой экшен: gotoAndPlay(1);

Готово! Нажмите Ctrl+Enter и посмотрите результат.